# $\frac{d\ln\ln}{d}$

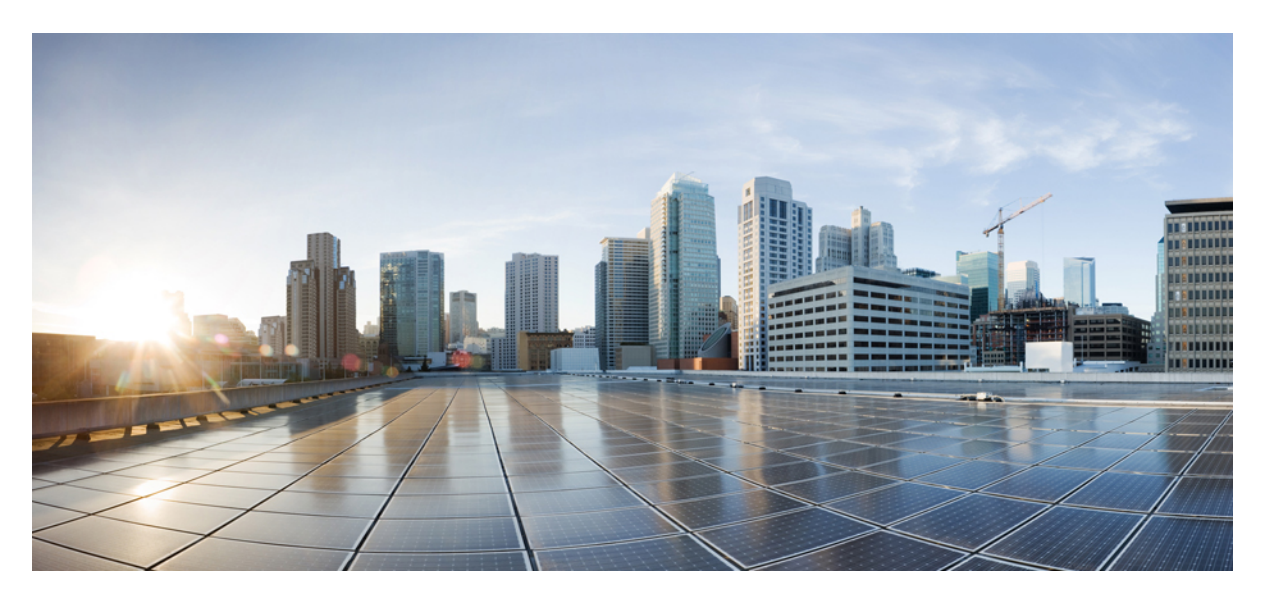

### **Cisco Unified Communications Self Care Portal -itsepalveluportaalin käyttöopas, versio 14**

**Julkaistu:** 2021-03-16

#### **Americas Headquarters**

Cisco Systems, Inc. 170 West Tasman Drive San Jose, CA 95134-1706 USA http://www.cisco.com Tel: 408 526-4000 800 553-NETS (6387) Fax: 408 527-0883

THE SPECIFICATIONS AND INFORMATION REGARDING THE PRODUCTS IN THIS MANUAL ARE SUBJECT TO CHANGE WITHOUT NOTICE. ALL STATEMENTS, INFORMATION, AND RECOMMENDATIONS IN THIS MANUAL ARE BELIEVED TO BE ACCURATE BUT ARE PRESENTED WITHOUT WARRANTY OF ANY KIND, EXPRESS OR IMPLIED. USERS MUST TAKE FULL RESPONSIBILITY FOR THEIR APPLICATION OF ANY PRODUCTS.

THE SOFTWARE LICENSE AND LIMITED WARRANTY FOR THE ACCOMPANYING PRODUCT ARE SET FORTH IN THE INFORMATION PACKET THAT SHIPPED WITH THE PRODUCT AND ARE INCORPORATED HEREIN BY THIS REFERENCE. IF YOU ARE UNABLE TO LOCATE THE SOFTWARE LICENSE OR LIMITED WARRANTY, CONTACT YOUR CISCO REPRESENTATIVE FOR A COPY.

The following information is for FCC compliance of Class A devices: This equipment has been tested and found to comply with the limits for a Class A digital device, pursuant to part 15 of the FCC rules. These limits are designed to provide reasonable protection against harmful interference when the equipment is operated in a commercial environment. This equipment generates, uses, and can radiate radio-frequency energy and, if not installed and used in accordance with the instruction manual, may cause harmful interference to radio communications. Operation of this equipment in a residential area is likely to cause harmful interference, in which case users will be required to correct the interference at their own expense.

The following information is for FCC compliance of Class B devices: This equipment has been tested and found to comply with the limits for a Class B digital device, pursuant to part 15 of the FCC rules. These limits are designed to provide reasonable protection against harmful interference in a residential installation. This equipment generates, uses and can radiate radio frequency energy and, if not installed and used in accordance with the instructions, may cause harmful interference to radio communications. However, there is no guarantee that interference will not occur in a particular installation. If the equipment causes interference to radio or television reception, which can be determined by turning the equipment off and on, users are encouraged to try to correct the interference by using one or more of the following measures:

- Reorient or relocate the receiving antenna.
- Increase the separation between the equipment and receiver.
- Connect the equipment into an outlet on a circuit different from that to which the receiver is connected.
- Consult the dealer or an experienced radio/TV technician for help.

Modifications to this product not authorized by Cisco could void the FCC approval and negate your authority to operate the product.

The Cisco implementation of TCP header compression is an adaptation of a program developed by the University of California, Berkeley (UCB) as part of UCB's public domain version of the UNIX operating system. All rights reserved. Copyright © 1981, Regents of the University of California.

NOTWITHSTANDING ANY OTHER WARRANTY HEREIN, ALL DOCUMENT FILES AND SOFTWARE OF THESE SUPPLIERS ARE PROVIDED "AS IS" WITH ALL FAULTS. CISCO AND THE ABOVE-NAMED SUPPLIERS DISCLAIM ALL WARRANTIES, EXPRESSED OR IMPLIED, INCLUDING, WITHOUT LIMITATION, THOSE OF MERCHANTABILITY, FITNESS FOR A PARTICULAR PURPOSE AND NONINFRINGEMENT OR ARISING FROM A COURSE OF DEALING, USAGE, OR TRADE PRACTICE.

IN NO EVENT SHALL CISCO OR ITS SUPPLIERS BE LIABLE FOR ANY INDIRECT, SPECIAL, CONSEQUENTIAL, OR INCIDENTAL DAMAGES, INCLUDING, WITHOUT LIMITATION, LOST PROFITS OR LOSS OR DAMAGE TO DATA ARISING OUT OF THE USE OR INABILITY TO USE THIS MANUAL, EVEN IF CISCO OR ITS SUPPLIERS HAVE BEEN ADVISED OF THE POSSIBILITY OF SUCH DAMAGES.

Any Internet Protocol (IP) addresses and phone numbers used in this document are not intended to be actual addresses and phone numbers. Any examples, command display output, network topology diagrams, and other figures included in the document are shown for illustrative purposes only. Any use of actual IP addresses or phone numbers in illustrative content is unintentional and coincidental.

All printed copies and duplicate soft copies of this document are considered uncontrolled. See the current online version for the latest version.

Cisco has more than 200 offices worldwide. Addresses and phone numbers are listed on the Cisco website at www.cisco.com/go/offices.

Cisco and the Cisco logo are trademarks or registered trademarks of Cisco and/or its affiliates in the U.S. and other countries. To view a list of Cisco trademarks, go to this URL: <https://www.cisco.com/c/en/us/about/legal/trademarks.html>. Third-party trademarks mentioned are the property of their respective owners. The use of the word partner does not imply a partnership relationship between Cisco and any other company. (1721R)

© 2021 Cisco Systems, Inc. Kaikki oikeudet pidätetään.

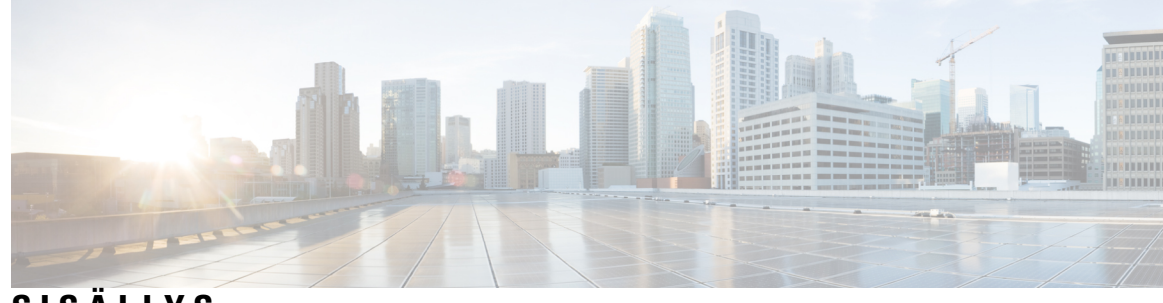

### **SISÄLL Y S**

I

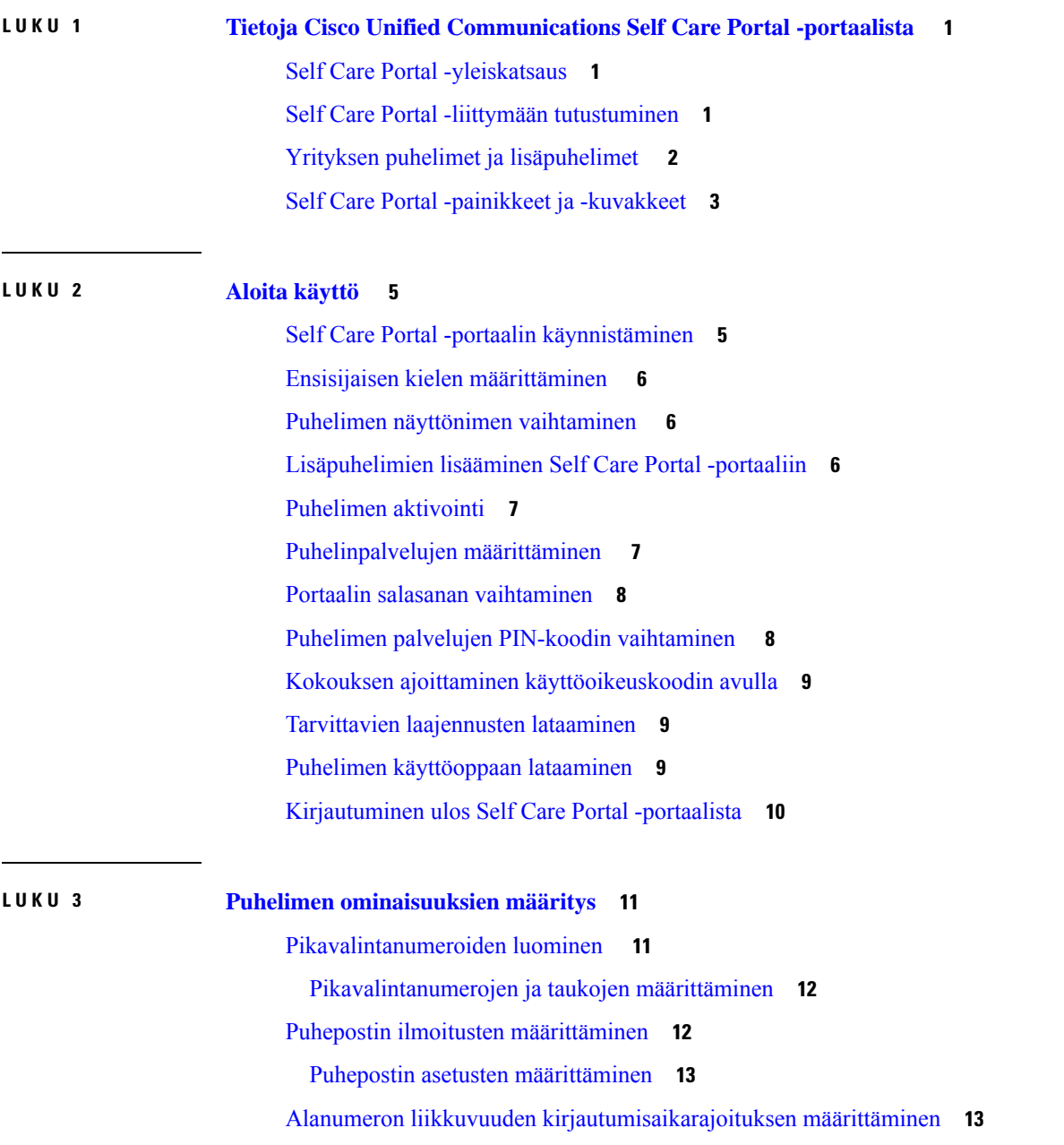

Äskettäisten puhelujen [tallentaminen](#page-17-0) **14** Henkilöiden lisääminen [yhteystietoluetteloon](#page-18-0) **15** Puheluiden [siirtäminen](#page-18-1) **15** Työpuheluiden [vastaanottaminen](#page-20-0) mihin tahansa puhelimeen **17** [Työpuhelujen](#page-21-0) siirtäminen omaan puhelimeen **18**

### **LUKU 4 Pikaviesti- ja [tavoitettavuustila](#page-24-0) 21** Varattu-tilan [ilmoittaminen](#page-24-1) muille **21** Työtilan [jakaminen](#page-24-2) **21**

**Cisco Unified Communications Self Care Portal -itsepalveluportaalin käyttöopas, versio 14**

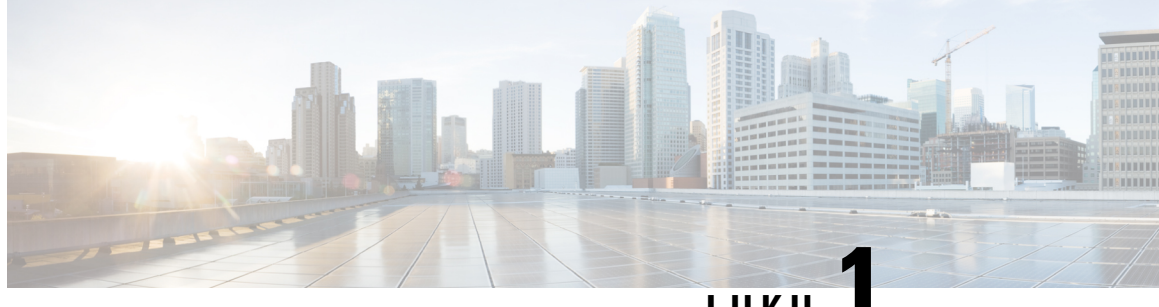

### **LUKU 1**

# <span id="page-4-0"></span>**Tietoja Cisco Unified Communications Self Care Portal -portaalista**

- Self Care Portal [-yleiskatsaus,](#page-4-1) sivulla 1
- Self Care Portal -liittymään [tutustuminen,](#page-4-2) sivulla 1
- Yrityksen puhelimet ja [lisäpuhelimet](#page-5-0) , sivulla 2
- Self Care Portal -painikkeet ja [-kuvakkeet,](#page-6-0) sivulla 3

### <span id="page-4-1"></span>**Self Care Portal -yleiskatsaus**

Tässä asiakirjassa kerrotaan, miten voit mukauttaa ja määrittää puhelimesi ominaisuuksia ja asetuksia Unified Communications Self Care Portal -portaalissa. Self Care Portal -portaalissa voit hallinnoida puhelimen asetuksia, kuten pikavalintanumeroita, soittoasetuksia, puhepostin ilmoituksia, puheluhistoriaa, soitonsiirtoa ja puhelimen yhteystietoja.

Verkonvalvoja määrittää Self Care Portal -portaalin käyttöoikeudet ja antaa sinulle kirjautumistiedot. Voit määrittää vain sellaisia toimintoja, joita puhelimesi tukee tai jotka järjestelmänvalvoja on määrittänyt käytettäväksi. Jos puhelimesi ei esimerkiksi tue Ei saa häiritä -toimintoa, sitä ei löydy Self Care Portal -portaalista.

### <span id="page-4-2"></span>**Self Care Portal -liittymään tutustuminen**

Self Care Portal on Web-pohjainen graafinen käyttöliittymä. Se sisältää kotisivun, jolla on viisi välilehteä – Puhelimet, Puheposti, Pikaviestit ja tavoitettavuus, Yleiset asetukset ja Ladattavat tiedostot. Näissä välilehdissä voit määrittää ja mukauttaa puhelimen ominaisuuksia.

Seuraavassa kuvassa on Self Care Portal -kotisivu.

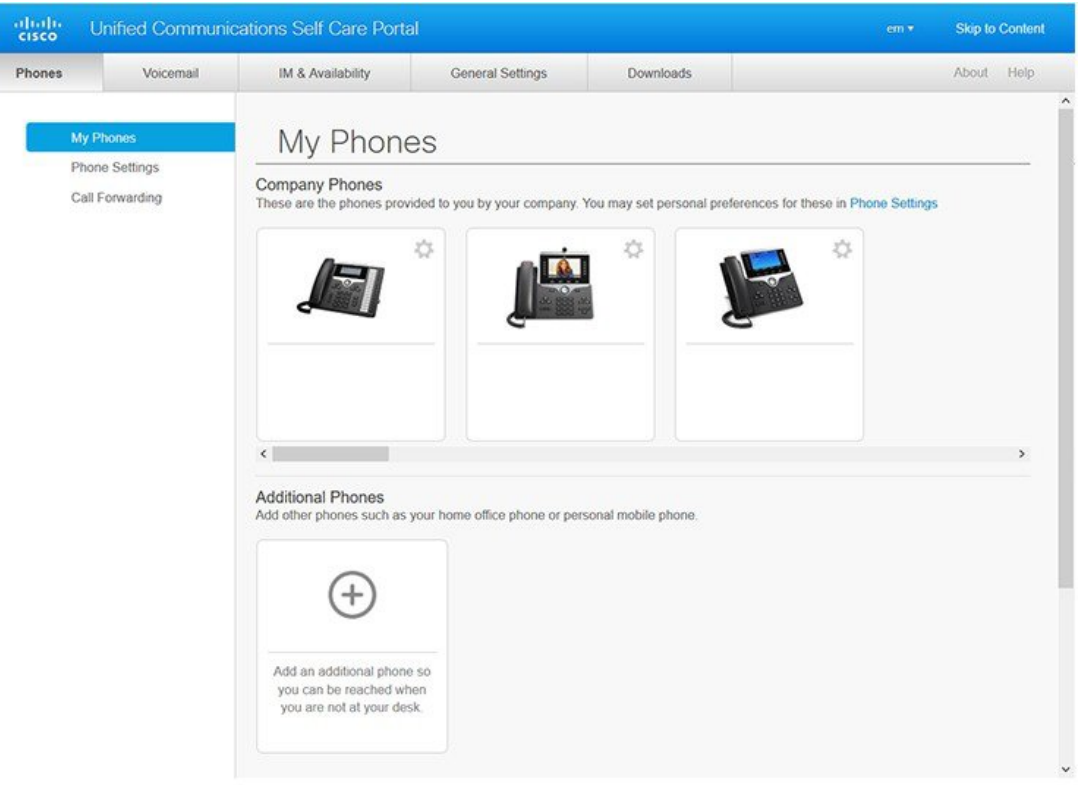

#### **Kuva 1. Self Care Portal -liittymä**

Seuraavassa taulukossa on luettelo kunkin välilehden toiminnoista:

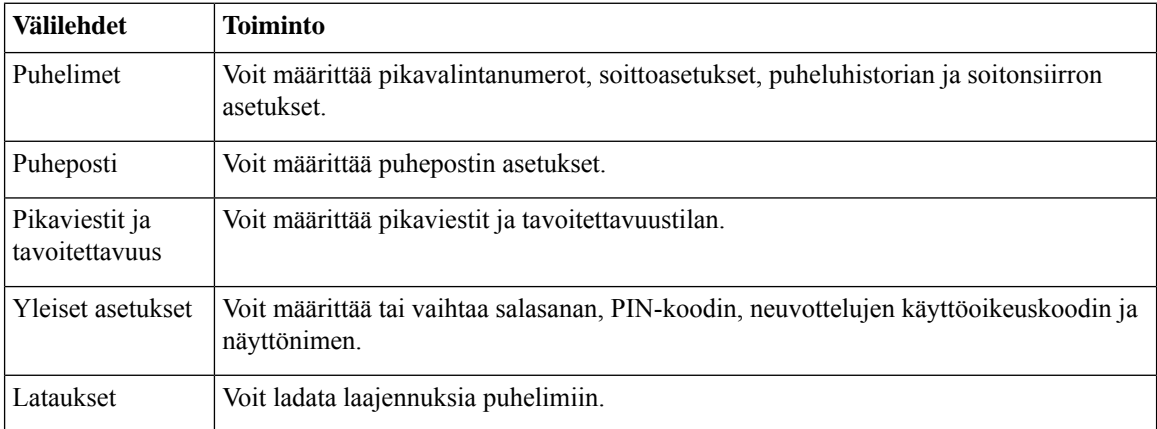

## <span id="page-5-0"></span>**Yrityksen puhelimet ja lisäpuhelimet**

Self Care Portal -portaaliin voi lisätä kahdenlaisia puhelimia. Ne ovat seuraavat:

- Yrityspuhelimet yrityksen tarjoamat Cisco IP-puhelimet. Voit määrittää ominaisuuksia, jotka parantavat käyttökokemusta.
- Lisäpuhelimet henkilökohtaiset puhelimet tai matkapuhelimet. Voit lisätä nämä puhelimet Self Care Portal -portaaliin ja käyttää niitä työpuheluihin. Et voi määrittää mitään toimintoja niihin.

Jos haluat tarkastella näitä puhelimia Self Care Portal -portaalissa, valitse **Unified Communications Self Care Portal** > **Omat puhelimet**.

### <span id="page-6-0"></span>**Self Care Portal -painikkeet ja -kuvakkeet**

Self Care Portal -portaalissa on painikkeita ja kuvakkeita, joilla voit lisätä, muokata ja poistaa puhelimen asetuksia.

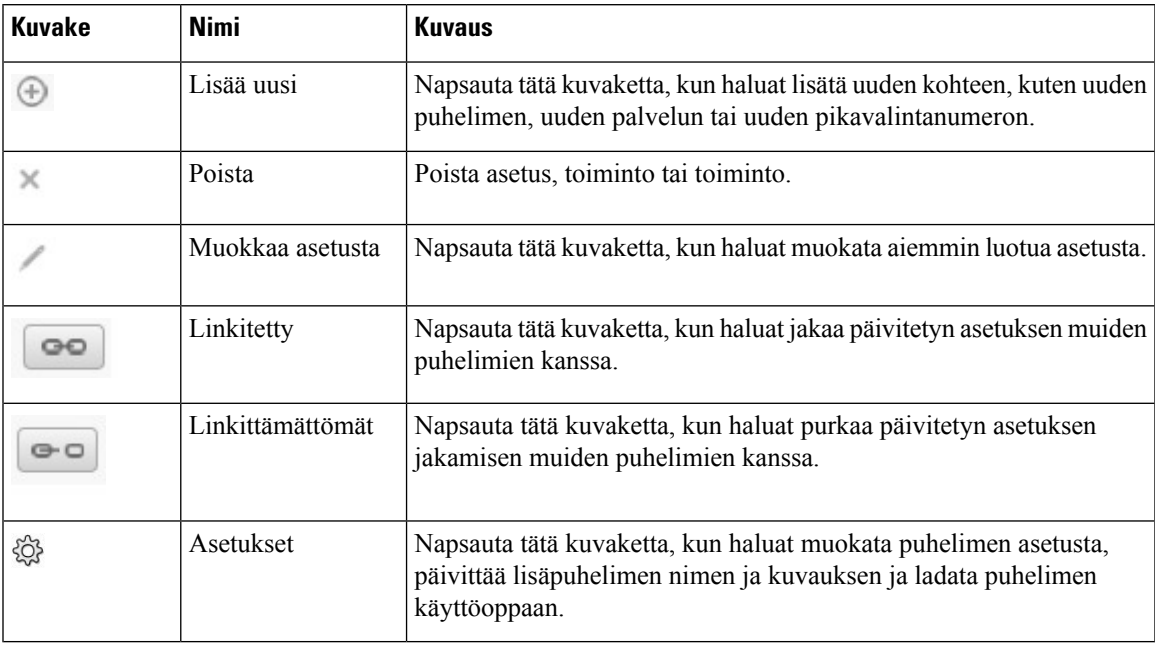

I

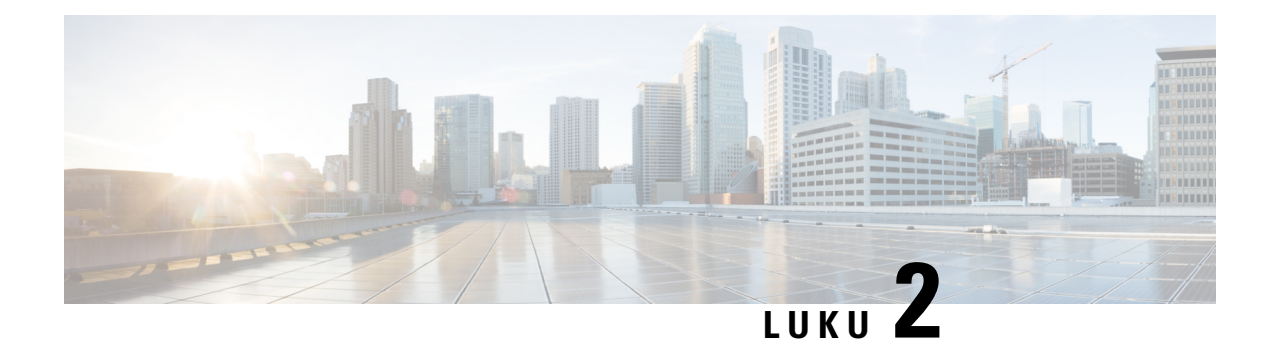

### <span id="page-8-0"></span>**Aloita käyttö**

- Self Care Portal -portaalin [käynnistäminen,](#page-8-1) sivulla 5
- Ensisijaisen kielen [määrittäminen](#page-9-0) , sivulla 6
- Puhelimen [näyttönimen](#page-9-1) vaihtaminen , sivulla 6
- [Lisäpuhelimien](#page-9-2) lisääminen Self Care Portal -portaaliin, sivulla 6
- [Puhelimen](#page-10-0) aktivointi, sivulla 7
- [Puhelinpalvelujen](#page-10-1) määrittäminen , sivulla 7
- Portaalin salasanan [vaihtaminen,](#page-11-0) sivulla 8
- Puhelimen palvelujen PIN-koodin [vaihtaminen](#page-11-1) , sivulla 8
- Kokouksen ajoittaminen [käyttöoikeuskoodin](#page-12-0) avulla, sivulla 9
- Tarvittavien [laajennusten](#page-12-1) lataaminen, sivulla 9
- Puhelimen [käyttöoppaan](#page-12-2) lataaminen, sivulla 9
- [Kirjautuminen](#page-13-0) ulos Self Care Portal -portaalista, sivulla 10

### <span id="page-8-1"></span>**Self Care Portal -portaalin käynnistäminen**

Käynnistä Self Care Portal -portaali ja määritä ja mukauta puhelimen asetukset.

#### **Ennen aloitusta**

Varmista, että verkonvalvoja on ottanut itsepalveluportaalin käyttöön ja antanut sinulle seuraavat tiedot:

- Itsepalveluportaalin URL-osoite
- Käyttäjänimesi ja salasanasi

#### **Toimintosarja**

**Vaihe 1** Syötä portaalin URL-osoite verkkoselaimen osoiteriville. Osoite voi olla esimerkiksi https://<palvelimen\_nimi:porttinumero>/ucmuser. Huomaa, että osoitemuoto voi vaihdella sen mukaan, miten järjestelmänvalvoja on määrittänyt palvelimen. **Vaihe 2** Syötä käyttäjätunnuksesi ja salasanasi ja valitse **Kirjaudu sisään**.

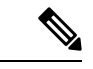

**Huomautus**

Cisco Jabberin käyttäjät voivat siirtyä portaaliin suoraan Jabberin käyttöliittymästä valitsemalla Self Care Portal -vaihtoehdon Asetukset-valikosta.

### <span id="page-9-0"></span>**Ensisijaisen kielen määrittäminen**

Oletusarvoisesti Cisco IP -puhelin ja Jabber-sovellukset näyttävät sisällön englanniksi. Jos olet tottunut käyttämään eri kieltä kuin englantia, voit määrittää haluamasi kielen näyttökieleksi.

```
Toimintosarja
```
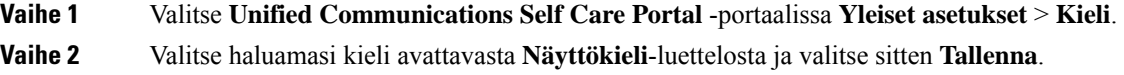

### <span id="page-9-1"></span>**Puhelimen näyttönimen vaihtaminen**

Voit muokata kunkin Cisco IP -puhelimen kuvausta. Tämä helpottaa usean puhelimen käyttöä.

#### **Toimintosarja**

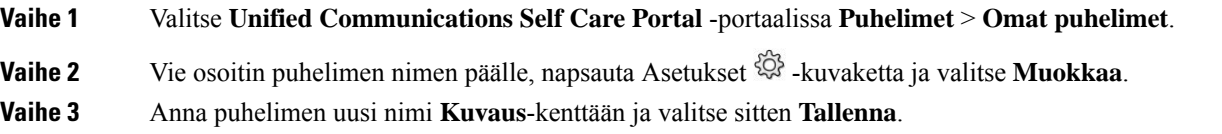

### <span id="page-9-2"></span>**Lisäpuhelimien lisääminen Self Care Portal -portaaliin**

Voit lisätä Self Care Portal -portaaliin lisäpuhelimia, kuten matkapuhelimesi tai kotitoimistosi puhelimen. Näitä puhelimia voi käyttää työpuheluihin myös silloin, kun olet poissa työpöydältäsi tai toimistolta.

#### **Toimintosarja**

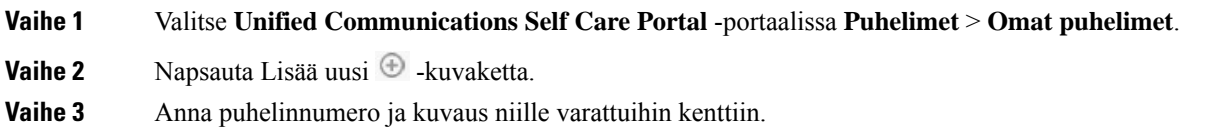

П

- Jos haluat ottaa tavoittamisen yhdestä numerosta käyttöön (eli vastata puheluihin millä tahansa laitteella tai puhelimella) uudessa puhelimessa, valitse **Ota käyttöön tavoittaminen yhdestä numerosta** -valintaruutu.
- Jos olet lisännyt matkapuhelimen uudeksi puhelimeksi, valitse **Ota käyttöön siirto matkapuhelimeen** -valintaruutu.
- Jos haluat ottaa Cisco Jabber -ominaisuudet käyttöön uudessa puhelimessa, valitse **Otakäyttöönlaajennus ja yhdistäminen** -valintaruutu.

**Vaihe 4** Valitse **Tallenna**.

### <span id="page-10-0"></span>**Puhelimen aktivointi**

Sinun on aktivoitava puhelin aktivointikoodilla, ennen kuin voit käyttää sitä. Järjestelmänvalvoja määrittää 16-merkkisen aktivointikoodin. Aktivointikoodi on voimassa yhden viikon.

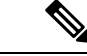

**Huomautus**

Jos puhelimesi ei ole aktivoitu, puhelimesi kohdalla näkyy Self Care Portal -portaalissa viesti **Valmis aktivoitavaksi**.

#### **Toimintosarja**

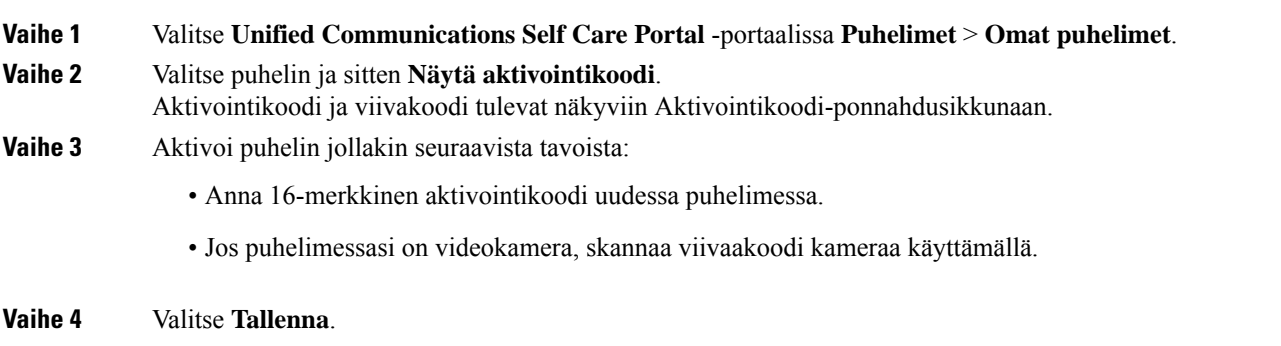

### <span id="page-10-1"></span>**Puhelinpalvelujen määrittäminen**

Voit lisätä Self Care Portal -portaalissa puhelinpalveluja, kuten hakemiston, sääennusteet ja tai visuaalisen puhepostin, jos Cisco IP -puhelimesi tai Jabber-sovelluksesi tukevat niitä.

#### **Toimintosarja**

**Vaihe 1** Valitse **Unified CommunicationsSelf Care Portal** -portaalista **Puhelimet** > **Puhelimenasetukset** > **Palvelut**.

- **Vaihe 2** Valitse Puhelin ja sitten **Lisää uusia palveluja**.
- **Vaihe 3** Valitse tarvittavat palvelut avattavasta **Palvelut**-luettelosta, anna näyttönimi **Näyttönimi**-kenttään ja valitse sitten **Tallenna**.

### <span id="page-11-0"></span>**Portaalin salasanan vaihtaminen**

Voit vaihtaa salasanan milloin tahansa. Oletussalasana kannattaa vaihtaa, jotta kirjautuminen pysyy suojattuna.

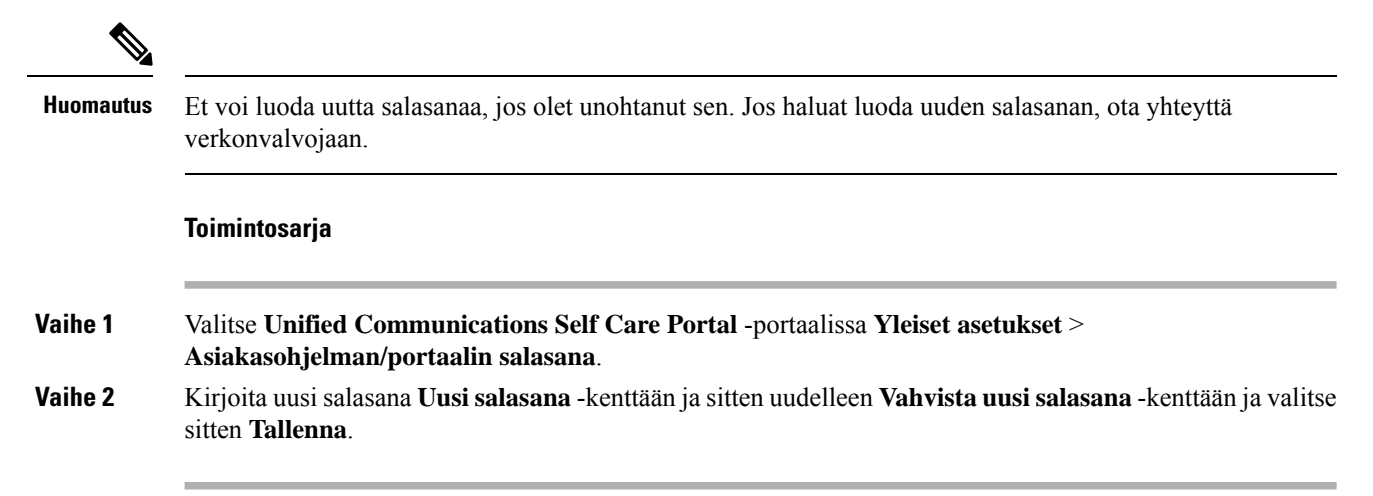

### <span id="page-11-1"></span>**Puhelimen palvelujen PIN-koodin vaihtaminen**

Puhelinpalvelujen PIN-koodin avulla voit määrittää uusia puhelimia, ottaa käyttöön neuvottelupuheluita ja käyttää Mobile Connect -palvelua.PIN-koodisisältää numeroja ilman välilyöntejä, kirjaimia tai erikoismerkkejä.

**Huomautus**

Antamasi PIN-koodin on oltava Unified Communications Managerissa määritetyn tunnistetietokäytännön mukainen.Jostunnistetietokäytännössä määritetään esimerkiksiPIN-koodin vähimmäispituudeksi 7 numeroa, antamasi PIN-koodin pituuden on oltava vähintään 7 numeroa mutta enintään 128 numeroa. Saat lisätietoja järjestelmänvalvojalta.

**Toimintosarja**

**Vaihe 1** Valitse **Unified Communications Self Care Portal** -portaalissa **Yleiset asetukset** > **Puhelinpalvelujen PIN-koodi**.

**Vaihe 2** Anna PIN-koodi **Uuden puhelimen PIN-koodi** -kenttään, anna se uudelleen **Vahvista uuden puhelimen PIN-koodi** -kenttään ja valitse sitten **Tallenna**.

### <span id="page-12-0"></span>**Kokouksen ajoittaminen käyttöoikeuskoodin avulla**

Voit ajoittaa tapaamisen työtovereiden kanssa Self Care Portal -portaalissa. Jos haluat, voit määrittää kokoukseen osallistuvat käyttöoikeuskoodilla. Käyttöoikeuskoodi on 3–10 numerosta koostuva yksilöllinen numero, jossa ei ole välilyöntejä, kirjaimia eikä erikoismerkkejä.

#### **Toimintosarja**

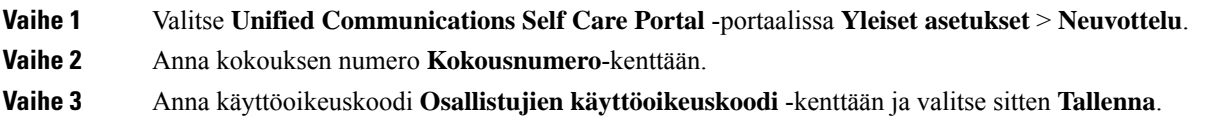

### <span id="page-12-1"></span>**Tarvittavien laajennusten lataaminen**

Voit ladata saatavilla olevia laajennuksia, jos haluat laajentaa Cisco IP -puhelimien tai Jabber-sovelluksen toimintoja.

#### **Toimintosarja**

**Vaihe 1** Valitse Unified Communications Self Care Portal -portaalista **Lataukset**.

<span id="page-12-2"></span>**Vaihe 2** Valitse ladattava laajennus ja napsauta **Lataa**-painiketta.

### **Puhelimen käyttöoppaan lataaminen**

Voit ladata puhelimen käyttöoppaan Self Care Portal -portaalista. Jos huomaat, että se ei ole uusin versio, siirry osoitteeseen [cisco.com](https://www.cisco.com/) ja lataa uusin versio sieltä.

#### **Toimintosarja**

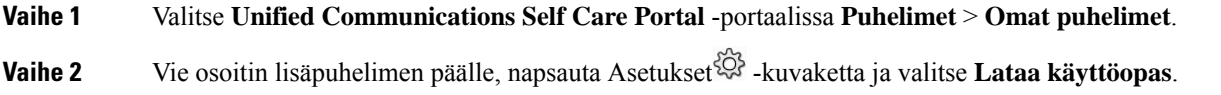

### <span id="page-13-0"></span>**Kirjautuminen ulos Self Care Portal -portaalista**

Kun olet määrittänyt ja mukauttanut asetukset, voit kirjautua ulos Self Care Portal -portaalista. Varmista, että olet tallentanut asetukset, ennen kuin kirjaudut ulos.

Valitse näyttönimi **Unified CommunicationsSelf Care Portal** -portaalissa ja sitten **Kirjauduulos**. Näyttönimi näkyy kotisivun oikeassa yläkulmassa. Jos et ole määrittänyt näyttönimeä, näytössä näkyy käyttäjätunnus.

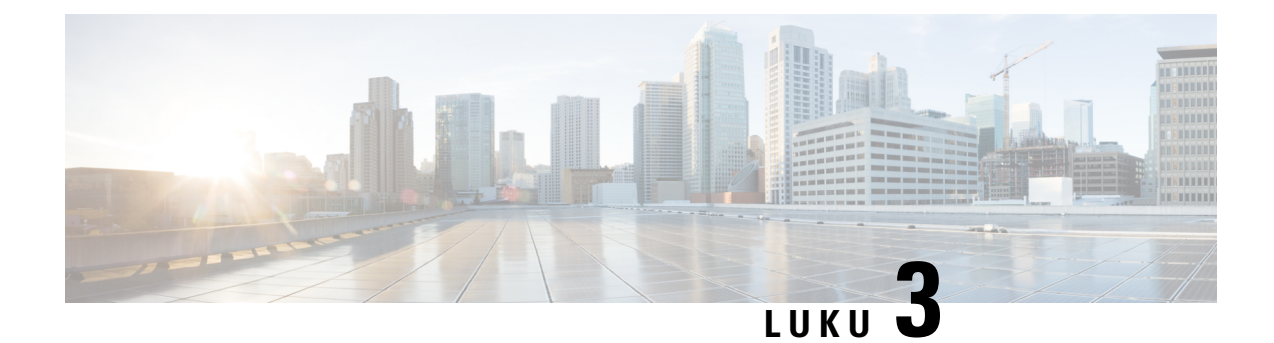

# <span id="page-14-0"></span>**Puhelimen ominaisuuksien määritys**

- [Pikavalintanumeroiden](#page-14-1) luominen , sivulla 11
- Puhepostin ilmoitusten [määrittäminen,](#page-15-1) sivulla 12
- Alanumeron liikkuvuuden [kirjautumisaikarajoituksen](#page-16-1) määrittäminen, sivulla 13
- Äskettäisten puhelujen [tallentaminen,](#page-17-0) sivulla 14
- Henkilöiden lisääminen [yhteystietoluetteloon,](#page-18-0) sivulla 15
- Puheluiden [siirtäminen,](#page-18-1) sivulla 15
- Työpuheluiden [vastaanottaminen](#page-20-0) mihin tahansa puhelimeen , sivulla 17
- [Työpuhelujen](#page-21-0) siirtäminen omaan puhelimeen, sivulla 18

### <span id="page-14-1"></span>**Pikavalintanumeroiden luominen**

Voit luoda pikavalintoja henkilöille, joille soitat usein, jotta voit ottaa heihin yhteyttä yhdellä painikkeella. Voit määrittää enintään 199 pikavalintanumeroa. Cisco IP -puhelimessa määritetyt pikavalintanumerot eivät näy Self Care Portal -portaalissa.

#### **Toimintosarja**

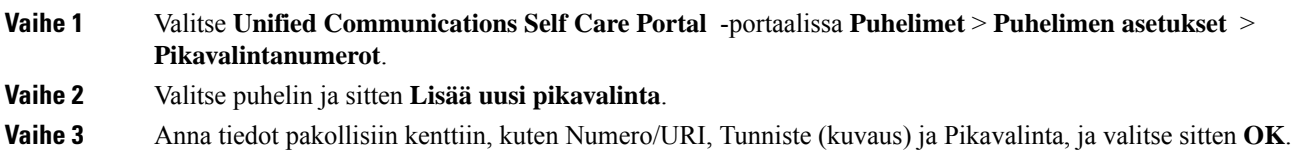

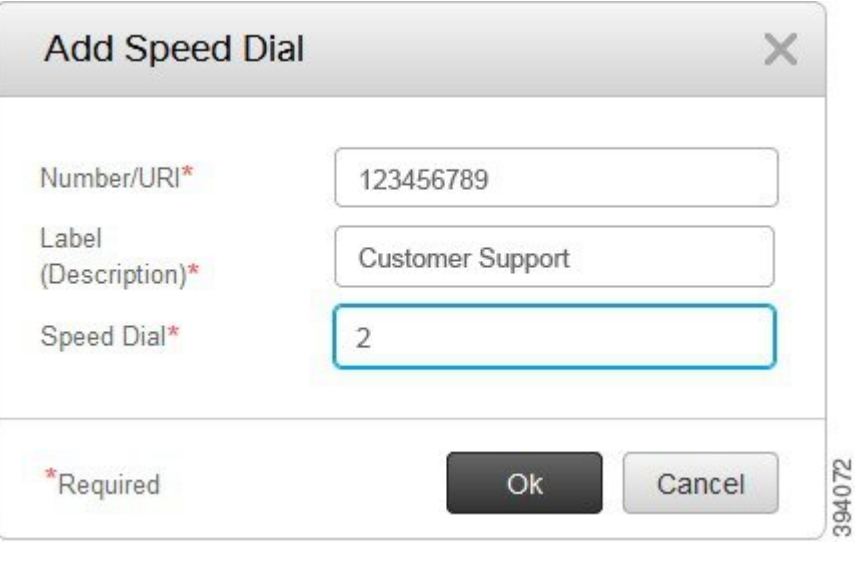

### <span id="page-15-0"></span>**Pikavalintanumerojen ja taukojen määrittäminen**

Voit määrittää taukoja pikavalintaan. Tällä tavalla soittaa kohteisiin, jotka edellyttävät FAC-tarkistuskoodia, CMC-asiakaskoodia, numeronvalintojen tauottamista tai lisänumeroita (kuten alanumeroa, puhelinneuvottelun tunnusnumeroa tai vastaajan salasanaa), ilman manuaalisia toimia. Kun painat pikavalintaa, puhelin soittaa puhelun ja lähettää muut numerot ja valintatauot kohteeseen.

Jos haluat taukoja pikavalintaan, sinun on lisättävä pilkku (,) pikavalinnan merkkijonoon. Kukin pilkku tarkoittaa kahden sekunnin taukoa.

Voit esimerkiksi määrittää pikavalinnan, jossa on koodeja, kuten FAC-tarkistuskoodi ja CMC-asiakaskoodi, ja sen jälkeen IVR-sanomia, jossa:

- Puhelinnumero on 91886543.
- FAC-koodi on 8787.
- CMC-koodi on 5656.
- IVR-vastaus on 987989#. Sinun on annettava tämä vastaus neljän sekunnin kuluttua puhelun yhdistämisestä.

Tässä tapauksessa pikavalinnaksi määritetään **91886543,8787,5656,987989#**.

### <span id="page-15-1"></span>**Puhepostin ilmoitusten määrittäminen**

Saat ilmoituksen, kun joku jättää viestin puhelimeen. Ilmoitusasetuksia ovat odotusvalo, näyttökehote ja koputusääni. Voit määrittää viesteille samat tai eri ilmoitusasetukset.

#### **Toimintosarja**

**Vaihe 1** Valitse **Unified Communications Self Care** -portaalissa **Puhelimet** > **Puhelimen asetukset** > **Puhepostin ilmoitusasetukset**.

**Vaihe 2** Valitse puhelinnumero ja ota haluamasi ilmoitusasetukset käyttöön valitsemalla niiden valintaruudut.

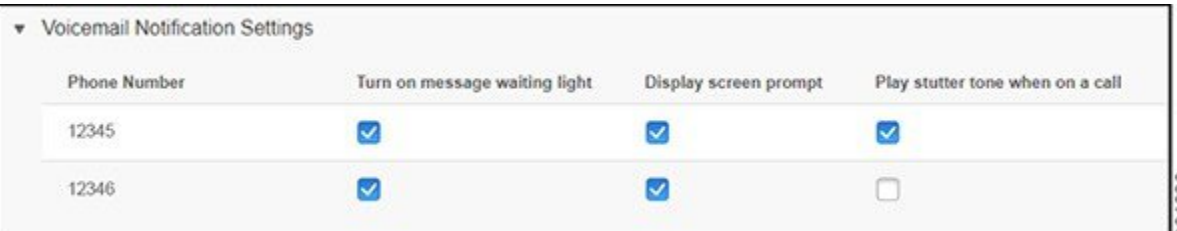

- Kytke päälle Viesti odottaa -merkkivalo punainen valo vilkkuu puhelimen näytössä viestikuvakepainikkeen lähellä, kun saat puhepostiviestin.
- Näytä näyttökehote puhepostikuvake näkyy puhelimen näytössä, kun saat puhepostiviestin.
- Soita katkonainen ääni, kun puhelu on käynnissä kuulet valintaäänen, kun vastaat puheluun tai kun puhelu on käynnissä. Valintaääni tarkoittaa, että olet saanut puhepostiviestin.

#### **Vaihe 3** Valitse **Tallenna**.

### <span id="page-16-0"></span>**Puhepostin asetusten määrittäminen**

Voit määrittää puhepostin asetukset, kuten laitteen, jossa haluat käyttää puhepostia tai haluamasi kielen.

#### **Toimintosarja**

<span id="page-16-1"></span>**Vaihe 1** Valitse **Unified Communications Self Care Portal** -portaalissa **Puheposti. Vaihe 2** Valitsek **Soita puhepostinasetusten äänivastaukseen**.

Cisco Web Dialersoittaa puhepostiasetusten äänivastaustoimintoon, jossa voit määrittää puhelimien puhepostin asetukset.

## **Alanumeron liikkuvuuden kirjautumisaikarajoituksen määrittäminen**

Cisco Extension Mobility -toiminnon avulla voit käyttää eri Cisco IP -puhelimia omana puhelimenasi ja mukauttaa asetuksia ja pikavalintoja yksinkertaisella kirjautumisprosessilla. Voit määrittää aikarajoituksen tälle kirjautumisprosessille.

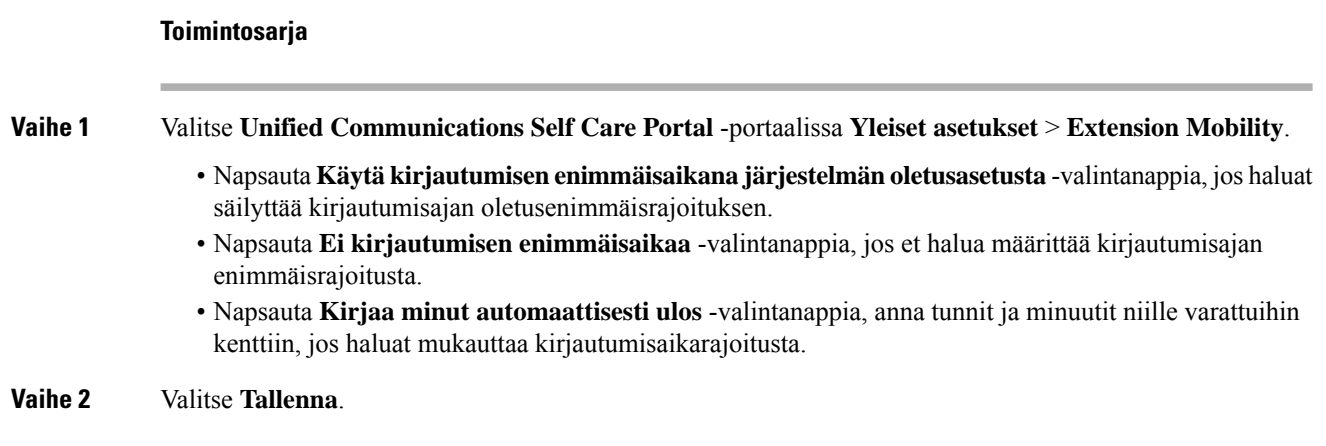

## <span id="page-17-0"></span>**Äskettäisten puhelujen tallentaminen**

Jos et ole vastannut johonkin äskettäin saapuneeseen puheluun ja haluat tarkistaa, kuka soitti sinulle, voit siirtyä puheluhistoriaan ja tarkastella sitä.

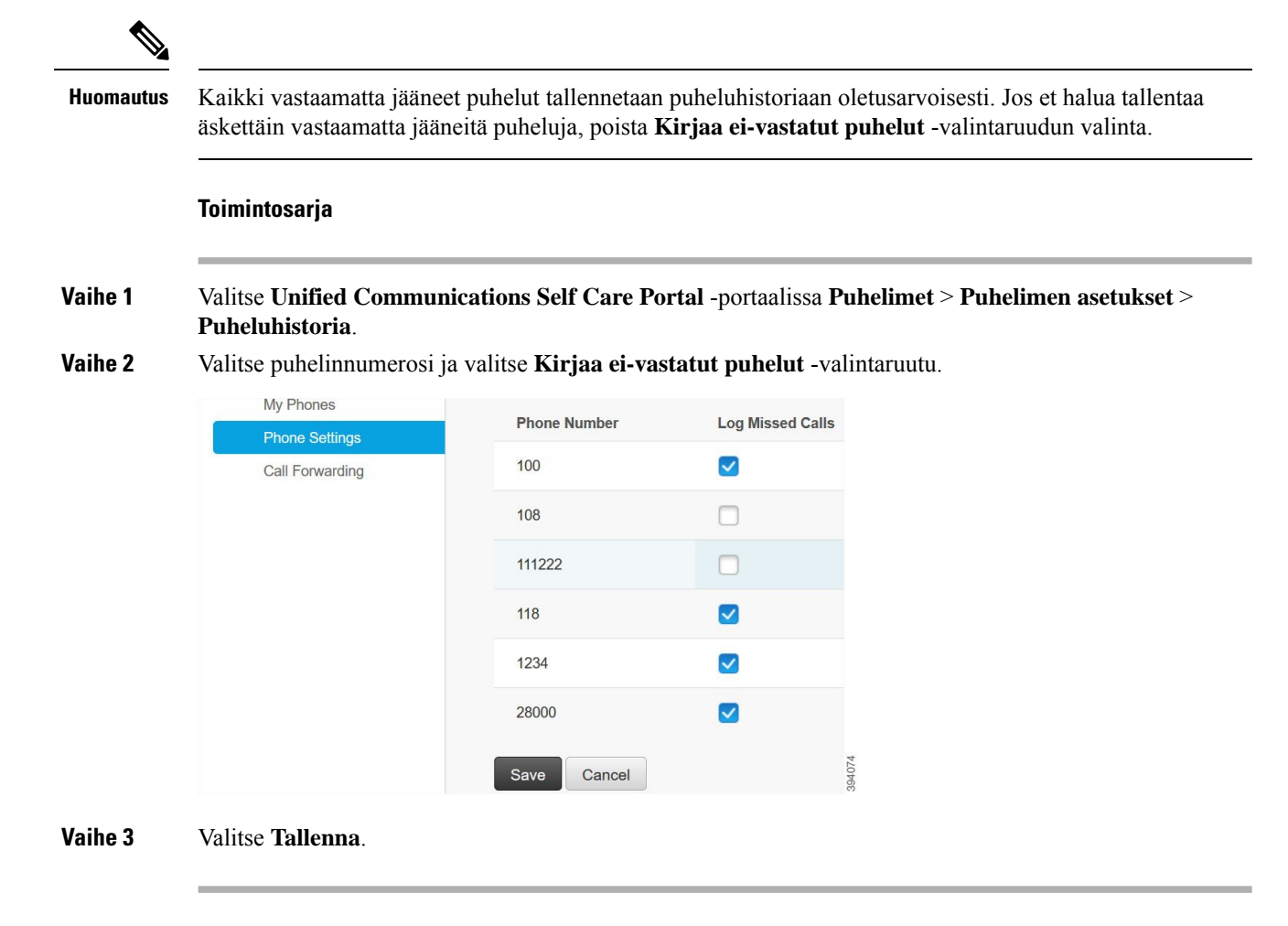

### <span id="page-18-0"></span>**Henkilöiden lisääminen yhteystietoluetteloon**

Voit tallentaa työtoverisi puhelinnumeron ja sähköpostiosoitteen yhteystietoluetteloon. Voitsitten puhelimessa hakea työtoverisi numeroa selaamalla tai suoraan ja soittaa puheluja suoraan kirjoittamatta numeroa joka kerta erikseen.

Yhteystietoluettelo on yksilöllinen kussakin puhelimessa. Et voi jakaa yhteystietoluetteloa muiden puhelimien kanssa. **Huomautus**

#### **Toimintosarja**

**Vaihe 1** Valitse **Unified Communications Self Care Portal** -portaalissa **Puhelimet** > **Puhelimen asetukset** > **Puhelimen yhteystiedot**. **Vaihe 2** Valitse **Luo uusi yhteystieto**.

**Vaihe 3** Anna tarvittavat tiedot **Yhteystiedot**- ja **Yhteydenottotavat**-kenttiin ja valitse sitten **Tallenna**.

Huomautus<br>Voit muokata yhteystiedon nimeä napsauttamalla muokkauskuvaketta kai poistaa yhteystiedon nimen puhelimen luettelosta napsauttamalla poistokuvaketta .

### <span id="page-18-1"></span>**Puheluiden siirtäminen**

Kun olet poissa puhelimelta tai työpöydältä, voit siirtää puheluja Cisco IP -puhelimesta toiseen puhelimeen tai puhepostitilille.

Kaikkien puhelujen soitonsiirrolla puhelimen käyttäjä voisiirtää kaikki puhelunsa tiettyyn puhelunnumeroon. Kaikkien puhelujen soitonsiirron voi ottaa käyttöön sisäisille tai ulkoisille puheluille ja puhelut voi siirtää puhepostijärjestelmään tai valittuun kohdenumeroon määrittämällä puhelujen hakutilan. sisältää toissijaisen puhelujen hakutilan määrityskentän kaikkien puhelujen soitonsiirtoa varten. Kaikkien puhelujen soitonsiirron toissijaista puhelujen hakutilaa voi käyttää yhdessä olemassa olevan kaikkien puhelujen soitonsiirron puhelujen hakutilan kanssa. Tämä mahdollistaa vaihtoehtoisen puhelujen hakutilan käyttämisen. Kun aktivoit kaikkien puhelujen soitonsiirron, soitonsiirron kohde vahvistetaan vain kaikkien puhelujen soitonsiirron toissijaista puhelujen hakutilaa käyttämällä ja puhelu ohjataan kaikkien puhelujen soitonsiirron kohdenumeroon. Jos nämä kentät ovat tyhjiä, arvona käytetään tyhjää toissijaista puhelujen hakutilaa. Vain kaikkien puhelujen soitonsiirron ensisijaiseen ja toissijaiseen puhelujen hakutilaan määritettyjä kenttiä käytetään. Jos kaikkien puhelujen soitonsiirto aktivoidaan puhelimesta, kohdenumero vahvistetaan käyttämällä kaikkien puhelujen soitonsiirron ensisijaista ja toissijaista puhelujen hakutilaa ja kohdenumero kirjataan tietokantaan. Kun kaikkien puhelujen soitonsiirto aktivoidaan, kohdenumero tarkistetaan aina ensisijaisesta ja toissijaisesta puhelujen hakutilasta.

Jos puhelimen kaikkien puhelujen soitonsiirto aiheuttaa soitonsiirtosilmukan,se estetään. esimerkiksi tunnistaa soitonsiirtosilmukan, jos käyttäjä yrittää määrittää luettelonumeron 1000 puhelimessa Siirto-toimintanäppäintä painamalla kaikki puhelut siirrettäväksi luettelonumeroon 1001 mutta luettelonumeron 1001 puhelimessa

kaikki puhelut on määritetty siirrettäväksi luettelonumeroon 1002, josta puhelut siirretään luettelonumeroon 1003 ja siitä edelleen luettelonumeroon 1000. tunnistaa tämän määrityssilmukan ja estää kaikkien puhelujen soitonsiirron aktivoimisen luettelonumeron 1000 puhelimessa.

 $\mathcal{D}$ 

Jos sama luettelonumero on olemassa eri osioissa (esimerkiksi luettelonumero 1000 on osioissa 1 ja 2), sallii puhelimen kaikkien puhelujen soitonsiirron aktivoimisen. **Vinkki**

Kaikkien puhelujen soitonsiirron silmukat eivät vaikuta soittojen käsittelyyn, koska tukee soitonsiirtosilmukoiden katkaisemista. Sillä varmistetaan, että jos kaikkien puhelujen soitonsiirron silmukka tunnistetaan, puhelu kulkee koko siirtoketjun läpi, minkä jälkeen se ohjataan pois silmukasta ja puhelu käsitellään odotetusti, vaikka johonkin siirtoketjun numeroista olisi määritetty kaikkien puhelujen soitonsiirron lisäksi vastaamattomien tai varattujen puhelujen soitonsiirto tai muu siirtoasetus.

Kaikkien puhelujen soitonsiirron silmukka syntyy esimerkiksi, jos luettelonumeron 1000 puhelimen käyttäjä siirtää kaikki puhelut luettelonumeroon 1001, josta kaikki puhelut on määritetty siirrettäväksi luettelonumeron 1002 ja siitä edelleen luettelonumeroon 1000. Lisäksi luettelonumeroon 1002 on määritetty vastaamattomat puhelutsiirrettäväksi luettelonumeroon 1004. Kun luettelonumeron 1003 puhelimen käyttäjä soittaa numeroon 1000, puhelu siirretään numeroon 1001 ja siitä edelleen numeroon 1002. tunnistaa kaikkien puhelujen soitonsiirron silmukan ja siirtää puhelun ulos silmukasta yrittämällä yhdistää luettelonumeroon 1002. Jos asetettu vastaamattoman puhelun soittokertamäärä ylittyy ennen kuin luettelonumerosta 1002 vastataan, siirtää puhelun numeroon 1004.

voi tunnistaa useita kaikkien puhelujen soitonsiirron silmukoita ja se yrittää yhdistää puhelun kunkin silmukan tunnistamisen jälkeen.

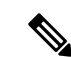

Siirto ei toimi itsehallintaportaalista tehtynä ellei **puhelujen hakutilaa** ole määritetty valmiiksi oikein niin, että numeroon saadaan yhteys linjan verkkosivulta ja ilmoitus "siirretty numeroon ###" tulee aina näkyviin. **Huomautus**

#### **Toimintosarja**

- **Vaihe 1** Valitse **Unified Communications Self Care** -portaalissa **Puhelimet** > **Soitonsiirto**.
- **Vaihe 2** Valitse puhelinnumerosi ja toimi seuraavasti:
	- Jos haluatsiirtää puhelut puhepostitilille, valitse**Siirräkaikkipuhelutnumeroon:** -valintaruutu ja sitten avattavasta luettelosta **Puhepostia**.

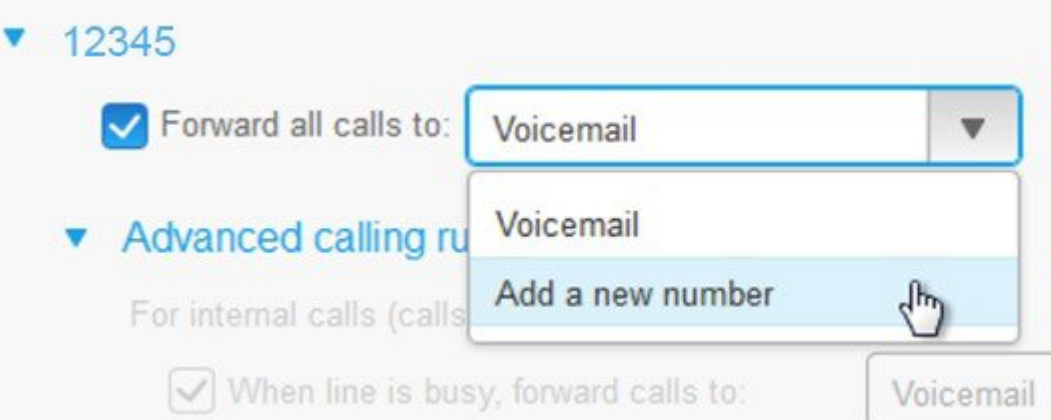

- Jos haluat siirtää puhelut johonkin toiseen puhelinnumeroon, valitse **Siirrä kaikki puhelut numeroon:** -valintaruutu ja sitten avattavasta luettelosta **Lisää uusi numero** ja anna puhelinnumero tekstiruutuun.
- **Vaihe 3** Voit siirtää sisäiset tai ulkoiset puhelut valitsemalla **Soittosääntöjen lisäasetukset** ja sitten avattavasta luettelosta joko **Puheposti** tai **Lisää uusi numero** ja sitten **Tallenna**.

Huomautus Voit poistaa soitonsiirtoasetuksen käytöstä tai poistaa sen pysyvästi seuraavasti:

- Jos haluat poistaa kaikkien puhelujen soitonsiirtoasetuksen, poista **Siirrä kaikki puhelut numeroon:** -valintaruudun valinta ja valitse **Tallenna**.
- Jos haluat poistaa kehittyneen soitonsiirtoasetuksen, laajenna **Kehittyneetsoittosäännöt** -alue, poista valinta sen asetuksen valintaruudusta, jonka haluat poistaa, ja valitse sitten **Tallenna**.

### <span id="page-20-0"></span>**Työpuheluiden vastaanottaminen mihin tahansa puhelimeen**

Voit vastata työpuheluihin henkilökohtaisesta matkapuhelimestasi tai kotitoimiston puhelimesta. Voit lisätä nämä puhelimet lisäpuhelimiksi Self Care Portal -portaalissa. Jos joku soittaa yrityksen puhelimeen, myös muut puhelimesi soivat.

Voit myös määrittää ajanjakson, jolloin sinuun voidaan ottaa yhteyttä.

#### **Toimintosarja**

**Vaihe 1** Valitse **Unified Communications Self Care Portal** -portaalissa **Puhelimet** > **Omat puhelimet**. **Vaihe 2** Napsauta Lisää uusi  $\oplus$  -kuvaketta. **Vaihe 3** Anna puhelinnumero ja kuvaus niille varattuihin kenttiin. **Vaihe 4** Valitse **Salli tavoittaminen yhdestä numerosta** -valintaruutu ja **Ota matkapuhelimeen siirto käyttöön** -valintaruutu. **Vaihe 5** Valitse **Kehittynyt puhelun ajoitus** ja valitse sitten haluamasi puhelun siirron aikaväliasetus.

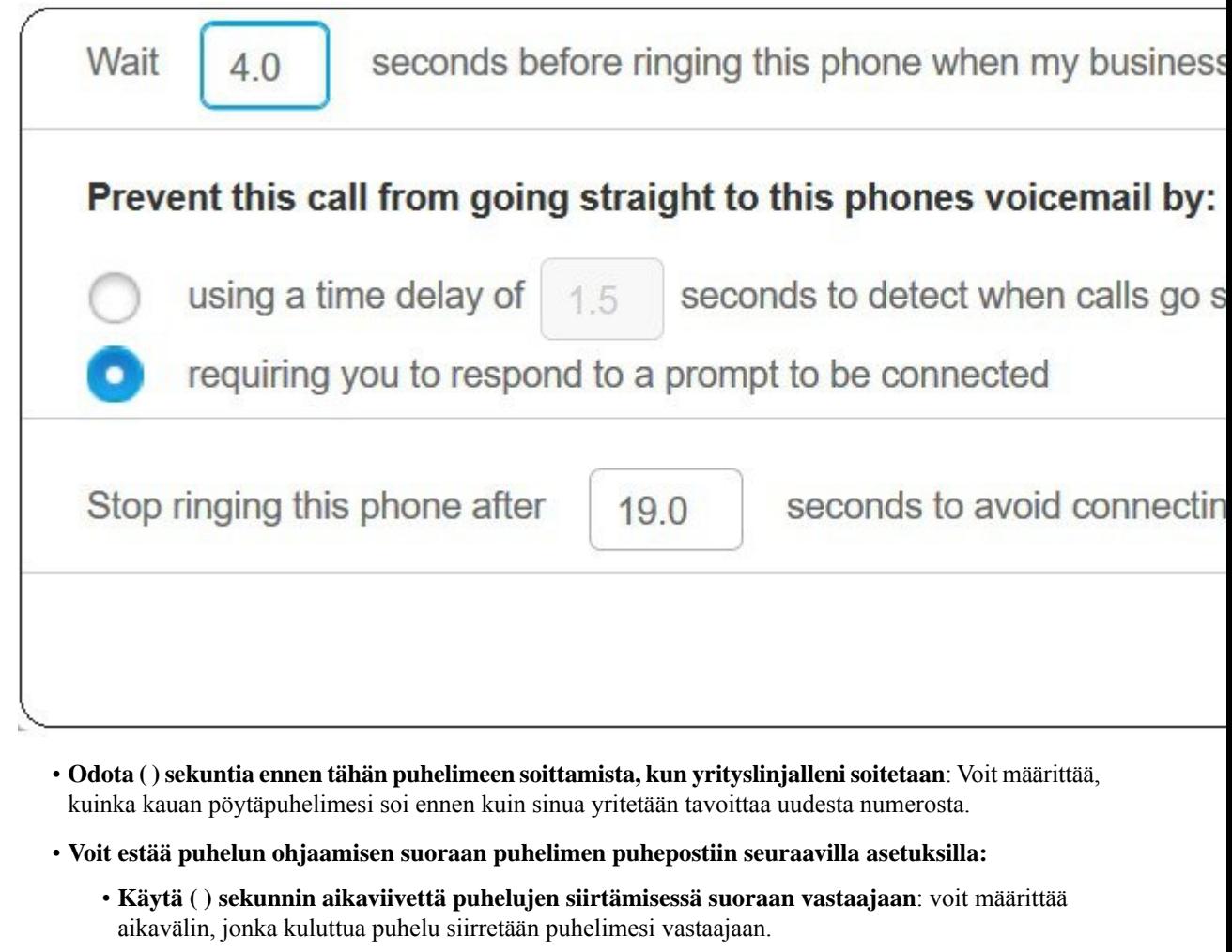

- **Edellytäkehotteeseenvastaamista, jottapuheluyhdistetään**: Voit määrittää, että sinulle näytetään pidossa olevasta puhelusta kehote, jossa numeron valitsemalla voit valita, haluatko vastata puheluun vai siirtää sen vastaajaan.
- **Lopeta puhelun soiminen ( ) sekunnin jälkeen, jotta puhelu ei yhdisty puhelimen vastaajaan**: voit määrittää puhelimen soimiselle aikarajan, jotta puhelut eivät siirry puhelimesi vastaajaan.

<span id="page-21-0"></span>**Vaihe 6** Valitse **Tallenna**.

# **Työpuhelujen siirtäminen omaan puhelimeen**

Voit käsitellä puheluja pöytäpuhelimeen liitetyllä matkapuhelimella. Nämä matkapuhelimet lisätään lisäpuhelimiksi Self Care Portal -portaaliin. Näin voit vastata työpuheluihin, kun olet poissa työpöydältäsi.

#### **Toimintosarja**

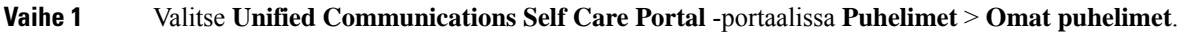

- **Vaihe 2** Vie osoitin lisäpuhelimen päälle, napsauta Asetukset  $\frac{\partial S}{\partial x}$ -kuvaketta ja valitse **Muokkaa**.
- **Vaihe 3** Valitse **Muokkaa lisäpuhelinta** -valintaikkunassa **Salli siirto matkapuhelimeen** -valintaruutu ja valitse sitten **Tallenna**.

I

i.

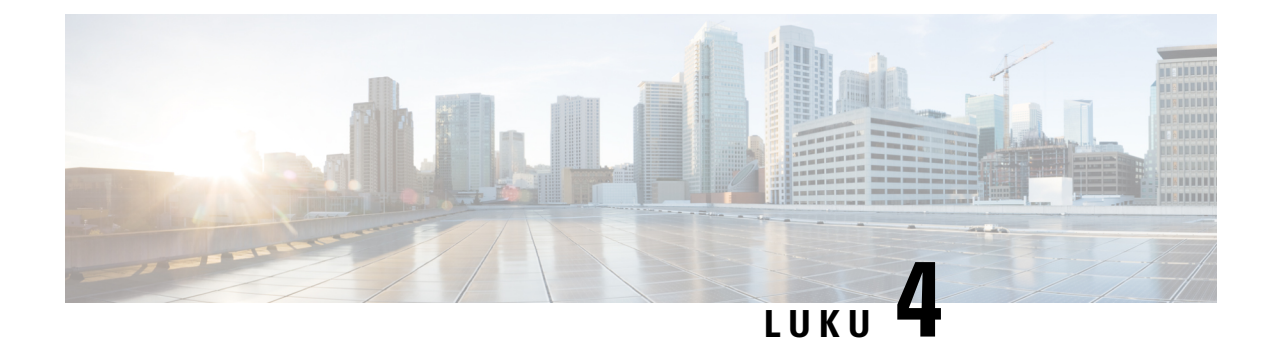

# <span id="page-24-0"></span>**Pikaviesti- ja tavoitettavuustila**

- Varattu-tilan [ilmoittaminen](#page-24-1) muille, sivulla 21
- Työtilan [jakaminen,](#page-24-2) sivulla 21

### <span id="page-24-1"></span>**Varattu-tilan ilmoittaminen muille**

Kun työ on varattu ja et halua vastaanottaa yhtään puhelua, määritä tilaksi ei saa häiritä. Puhelimesi ei soi, kun numeroosi yritetään soittaa.

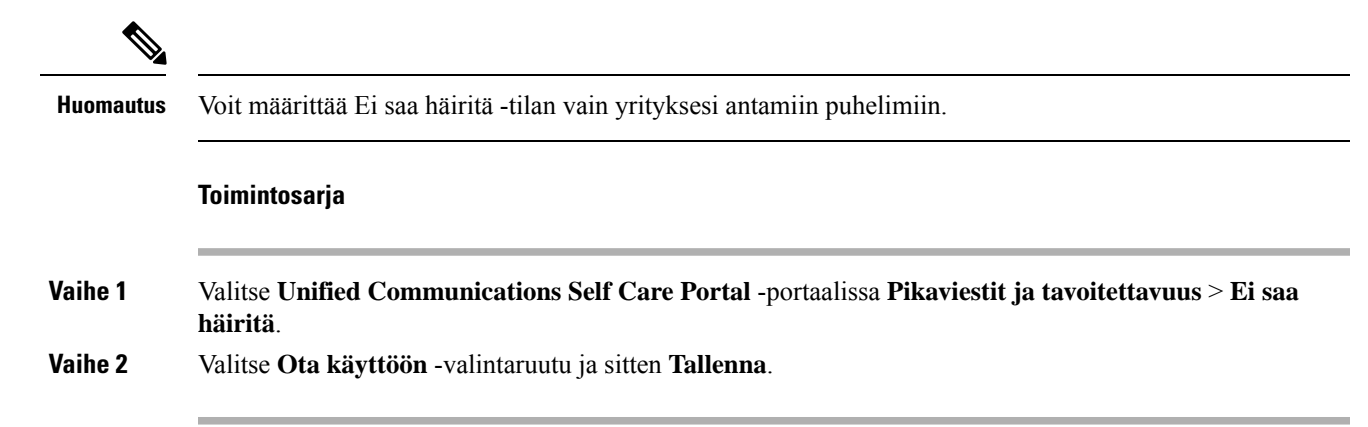

### <span id="page-24-2"></span>**Työtilan jakaminen**

Voit ottaa pikaviestit ja tavoitettavuustilan käyttöön, jotta työtoverisi ovat tietoisia työtilastasi. Jos olet esimerkiksi poissa, online- tai offline-tilassa tai kokouksessa, tila näkyy sen mukaisesti.

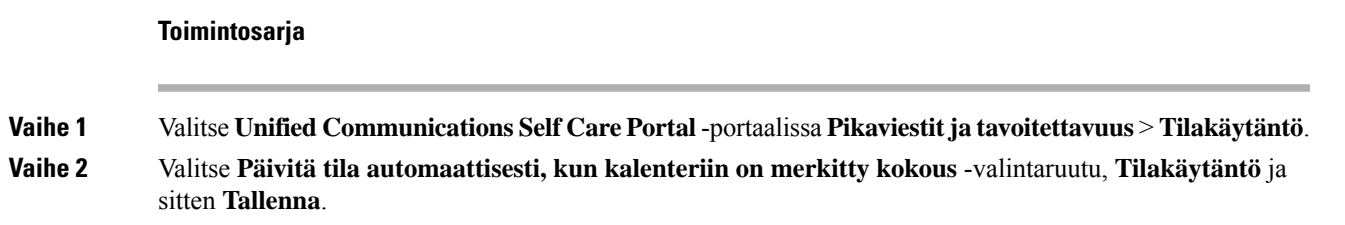

 $\mathbf I$